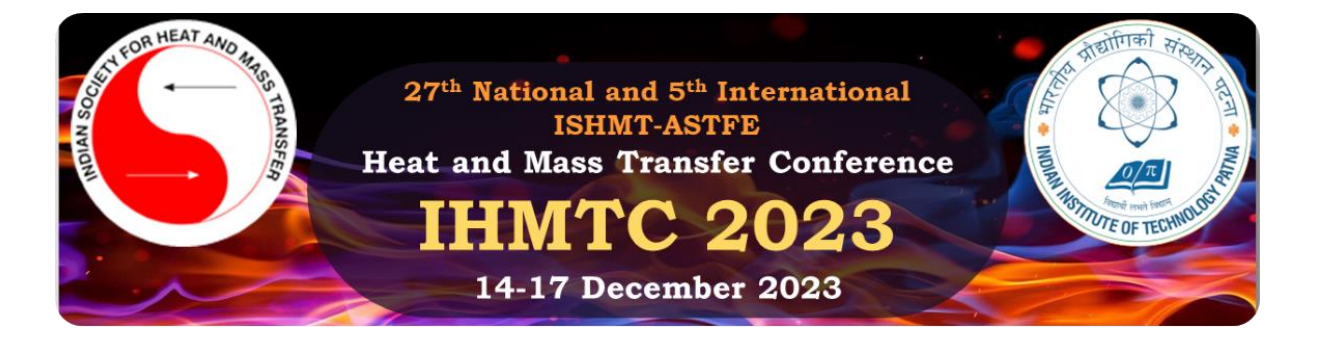

# Instructions on how to submit your manuscript via CMT

#### **1**. **Creating a User Account on CMT**

- a) Visit the CMT website: [https://cmt3.research.microsoft.com](https://cmt3.research.microsoft.com/)
- b) Click the Register link to create a new user account.
- c) Fill up your account information (Login information, Personal Information and External Profile Information; the items with \* are mandatory). Read *the Microsoft CMT's Author's Statement*, *Terms of Use,* and *Privacy & Cookies*. Check the box for the agreement if you agree to the terms and conditions. Then, click the Register button placed at the bottom of the page.

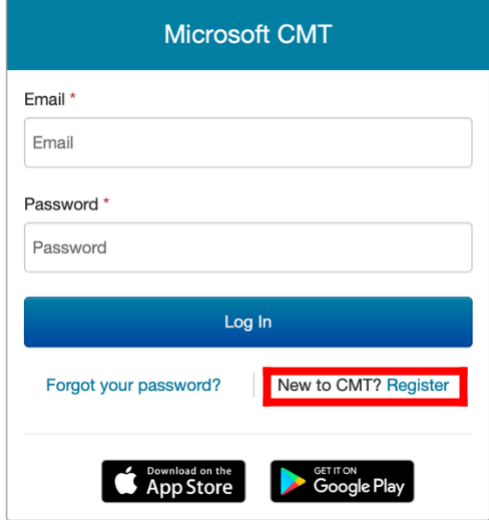

# Register

### **Welcome to CMT!**

Your account has been registered, please verify it by clicking the activation link that has been sent to this email address

- d) CMT will send you an e-mail, the title of which is Account Verification. Verify your registration by using the activation link given in the e-mail. The e-mail will be sent from email@msr-cmt.org.
- e) Login to CMT with the newly created account.

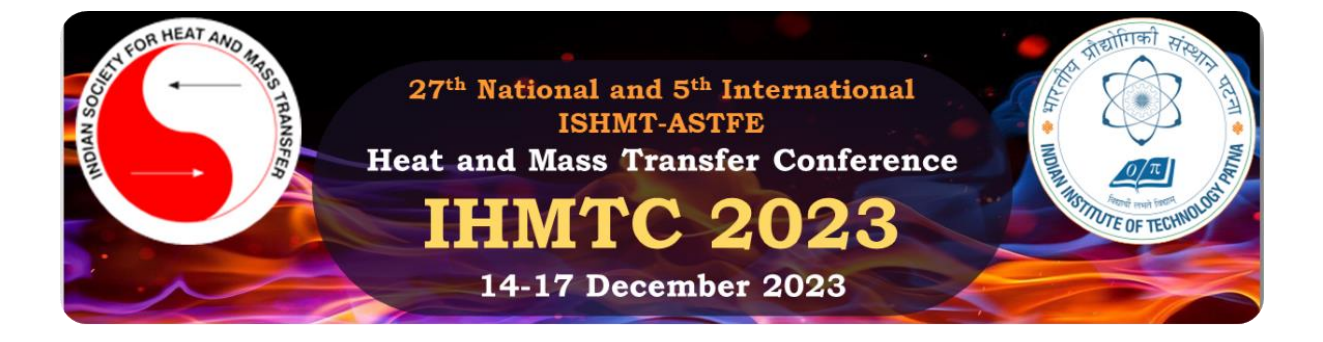

### **2. Submitting your full paper to IHMTC-2023**

a) When you log in to CMT, you will see the console as shown below:

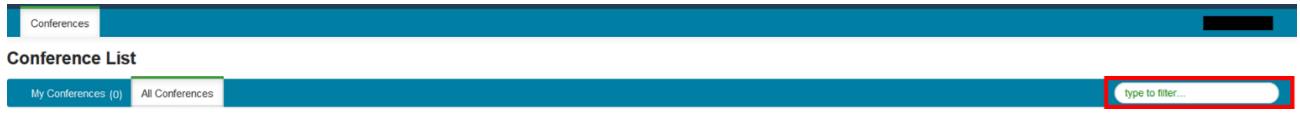

- b) You can find the submission site of IHMTC-2023 by using the filter box with a keyword, e.g.
- c) Type IHMTC. Clicking the conference name will bring you to the Author Console for IHMTC-2023 as shown below.

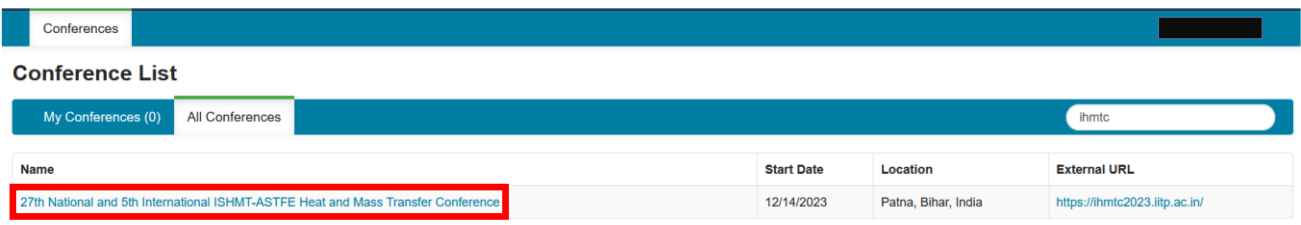

d) Submit a new contribution by clicking "Create new submission" as shown below. Choose the option

### **IHMTC2023 B** from the dropdown.

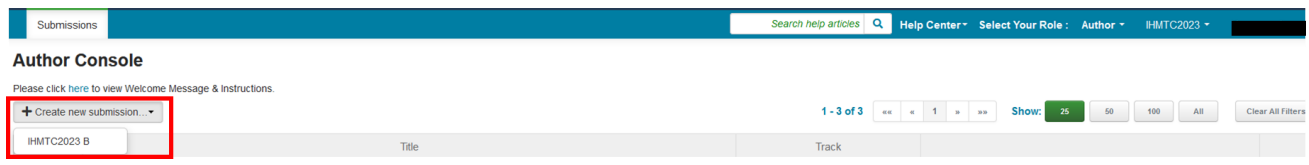

e) Enter the relevant paper information and upload the full paper pdf step by step:

## -TITLE and ABSTRACT

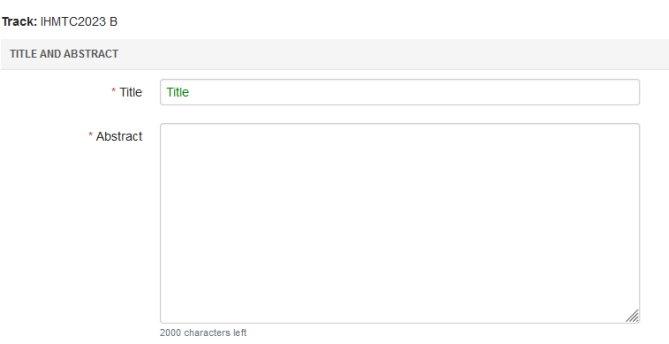

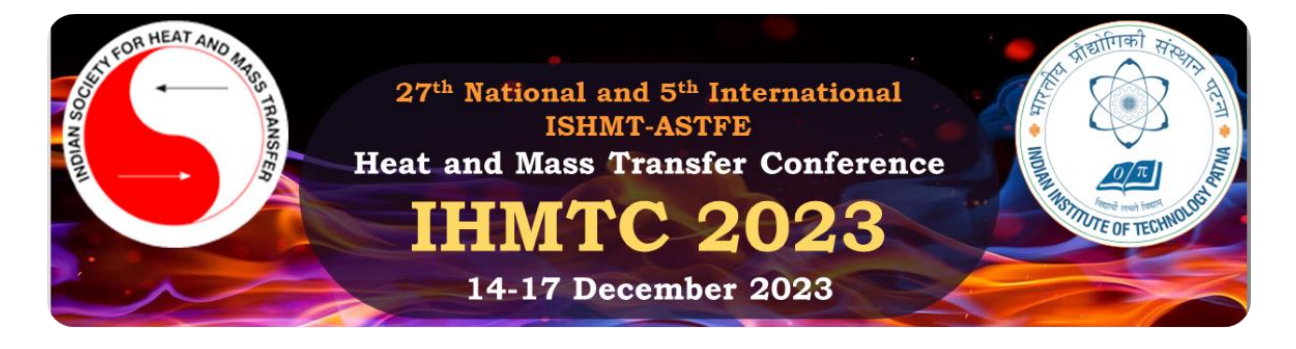

#### -AUTHORS

Your name and details will automatically appear here.

You can find collaborators by using the search box if they are already registered in CMT.

Otherwise, enter their e-mail addresses followed by others details for inclusion.

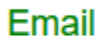

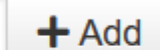

Enter email to add new author.

It is **mandatory** to add all authors here if you want to see their names in the final proceedings. Please **ensure** that the order in which the names appear matches with the order mentioned in the manuscript file.

#### -SUBJECT AREAS

SUBJECT AREAS

Select your preferred Scientific Topic from the list.

Please select one Primary and one Secondary topic each.

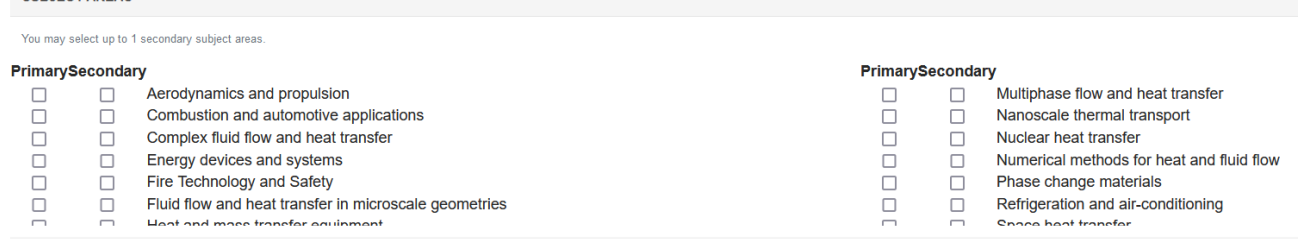

#### -FILES

You can upload a single file. The maximum file size is 10 MB. We accept pdf formats.

**FILES** You can upload from 1 to 1 files. Maximum file size is 10 Mb. We accept pdf formats Drop files here  $-0r-$ **T** Upload from Computer

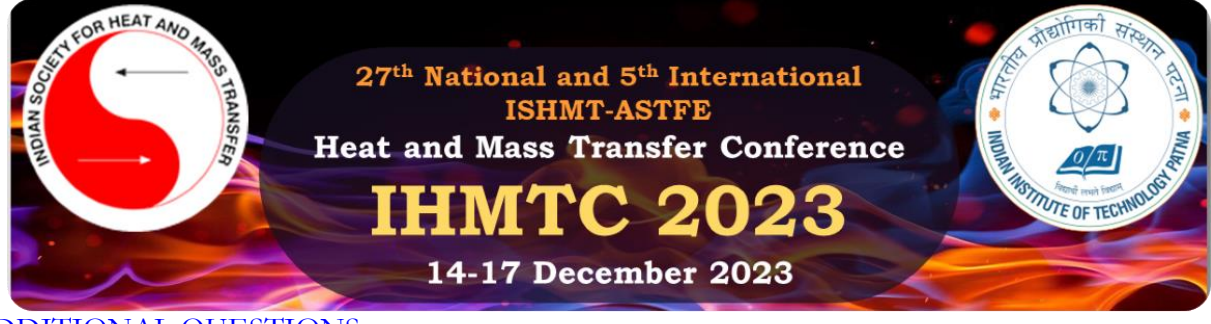

### -ADDITIONAL QUESTIONS

**ADDITIONAL QUESTIONS** 

#### 1. Presenter Name\*

Please enter the name of the presenting author as it appears in the manuscript.

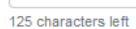

#### 2. Consent

By submitting this manuscript, you agree that all authors are aware of and consent to this submission, and their Names, Affiliation, and Email IDs have been added above in the list of authors.

 $\Box$  I agree

#### 3. Plagiarism consent \*

You agree that the maximum text similarity in the paper (including references) is less than 20 %. □ l agree

- f) Submit your full paper when you are ready!
- g) "Edit Conflicts of Interest" subsequently appears. This process is **not mandatory** for completing the submission, but will help to facilitate the review process. The console shows you
	- -a co-author

-is/was a colleague (In the last 2 years)

-is/was a collaborator (in the last 2 years)

-or I, is/was a Primary Thesis Advisor at anytime

-is a Relative or a friend

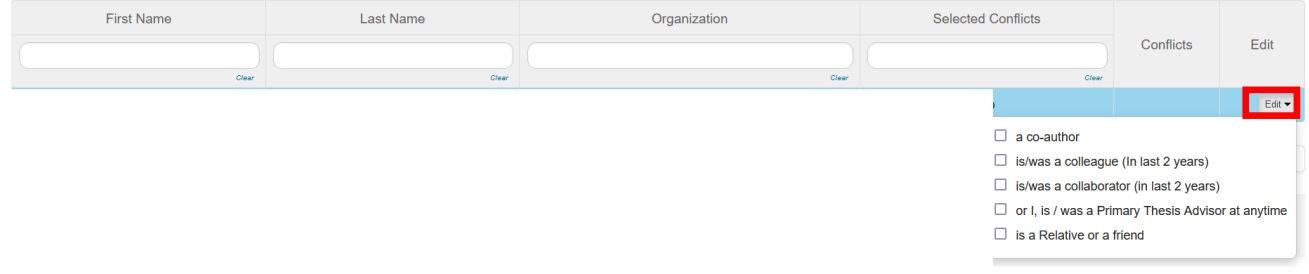

- h) CMT will send you a confirmation email entitled "*27th National and 5th International ISHMT – ASTFE Heat and Mass Transfer Conference IHMTC – 2023: Submission (#) has been created.*"
- i) Open the Author Console and confirm that the contribution appears in the console.

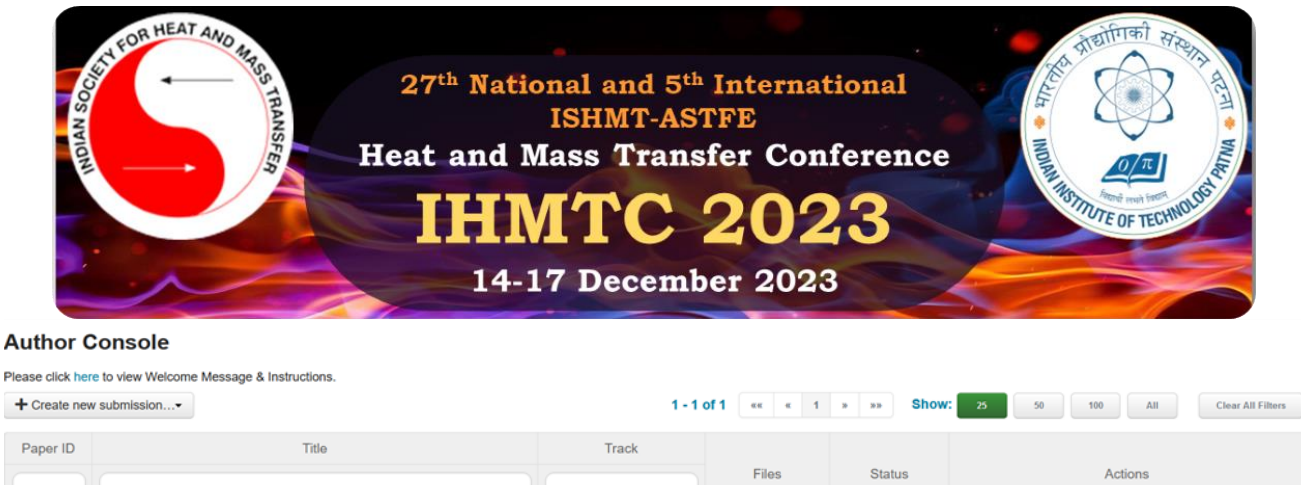

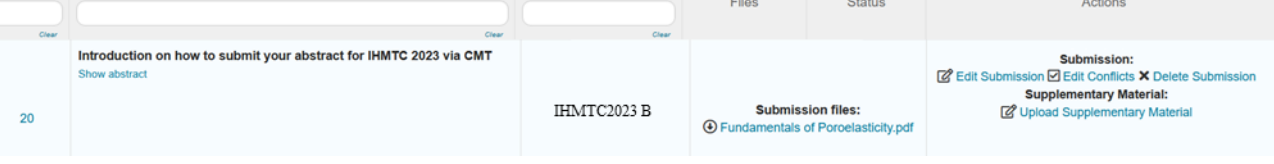

j) Supplementary material (doc, docx, pdf, mp4, and avi formats only) can now be submitted by clicking on "upload Supplementary Material" from the Author Console. However, the files uploaded here **will only be used for review** and will not appear in the final procceedings.

**Author Console** 

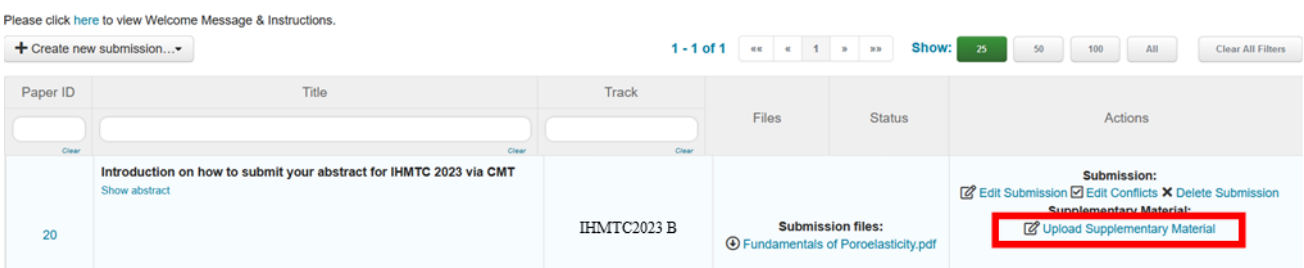

Maximum two files can be submitted and each should not excede 20 MB. Upload materials using "Upload from computer" and then click on "Save".

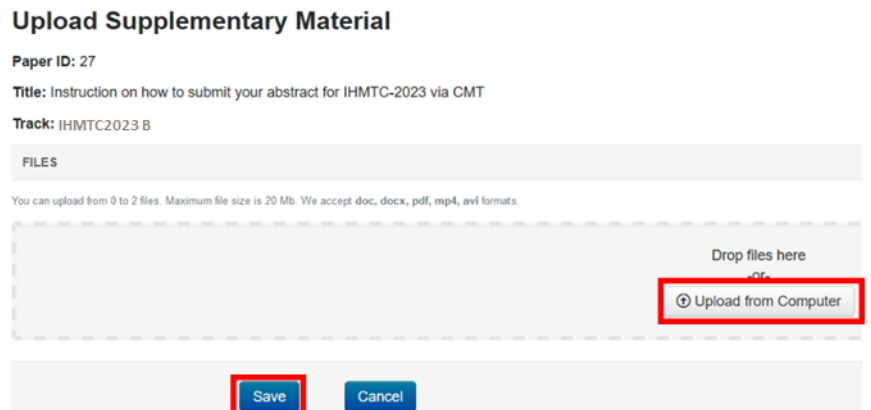

We hope this file was helpful! In case of any further queries regarding the submission, please write an email to [ihmtc2023@gmail.com](mailto:ihmtc2023@gmail.com) with a cc to [ihmtc2023.iitp@gmail.com.](mailto:ihmtc2023.iitp@gmail.com)